## <span id="page-0-0"></span>**Ricoh Front Cover and Chapter Designate**

Using "Cover/Slip/Designate" function to print a booklet with a front/back cover printed on special paper and logo printed on back instead of inside.

## Step-by-step guide

- 1. Ensure the document has a blank page before the last page, this is important if you are wanting the last page to have content otherwise it will print on the inside.
- 2. From the **Printer Properties** in the **Detailed Settings** tab select **Cover/Slip/Designate** from the Menu.
- 3. Set the following options:

Tick **Front Cover** Check Box

Select from Input Tray drop down: **Select the tray you will be putting the special paper in as your Front/Back Cover. In this case Tray 3.** Select from Print Mode drop down: **One Side** Tick **Designate/Chapter** Check Box

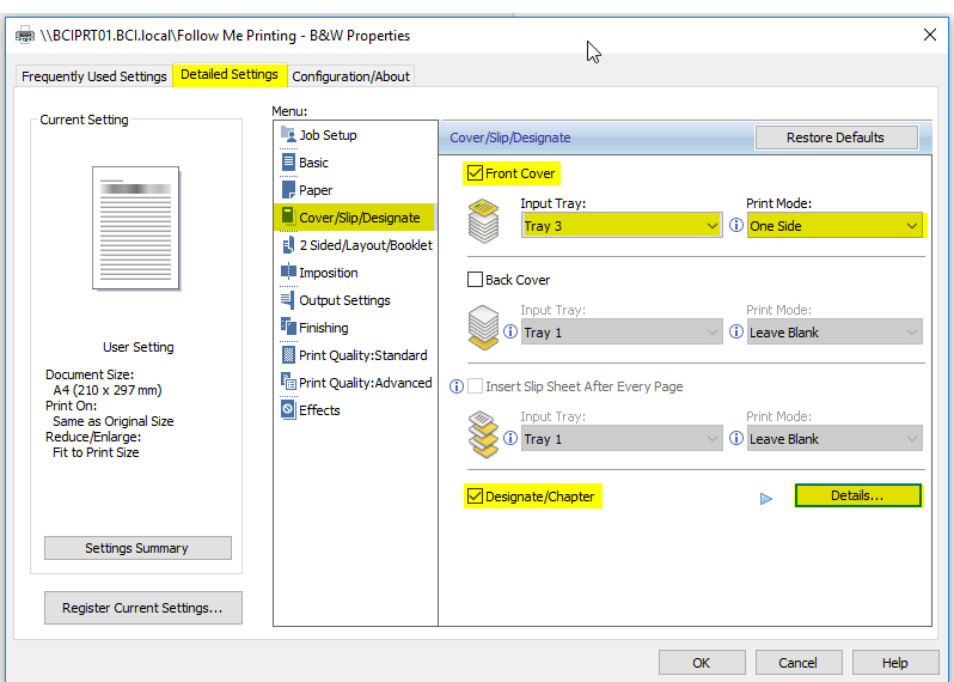

- 4. Click Details... Button.
- 5. **Set the following options:**

Enter Page Number: **Enter the number of the blank page just before the last page. In this case page 16 was the blank/second last page** Select from Print Mode drop down: **Designate: Both Sides**

Select from Input Tray drop down: **Select the tray you will be putting the special paper in as your Front/Back Cover. In this case Tray 3.**

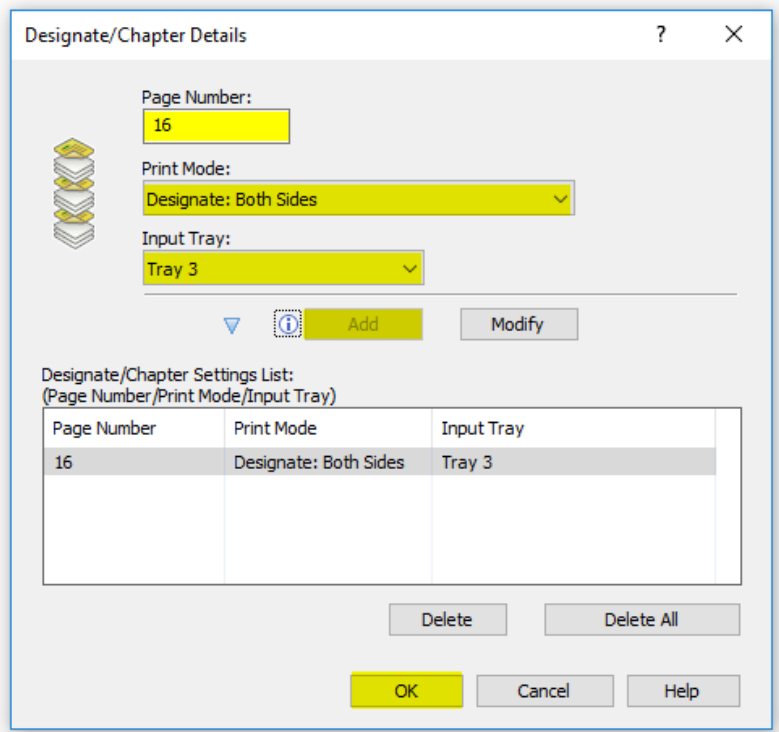

6. As normal set any other desired options such as stapling.

It is important to note that the paper must be orientated in a specific way depending on the type of print job or the job will not print with no error message and papercut will still charge for the job.

## Related articles

 $\odot$ 

- [Scan to OneDrive](https://confluence.brigidine.qld.edu.au/display/BISDKB/Scan+to+OneDrive)
- [Cancelling Queued Print Jobs](https://confluence.brigidine.qld.edu.au/display/BISDKB/Cancelling+Queued+Print+Jobs)
- [PaperCut Web Print](https://confluence.brigidine.qld.edu.au/display/BISDKB/PaperCut+Web+Print)
- [Add Follow Me Printing Queue](https://confluence.brigidine.qld.edu.au/display/BISDKB/Add+Follow+Me+Printing+Queue)
- [Ricoh Front Cover and Chapter Designate](#page-0-0)